# **cMT2108X2 series**

## Installation Instruction

## **1** Installation and Startup Guide

This document covers the installation of cMT2108X Series HMI, for the detailed specifications and operation, please refer to Datasheet, Brochure and EasyBuilder Pro User Manual. Please read all warnings, precautions, and instructions on the device carefully before use.

### **Install Environment:**

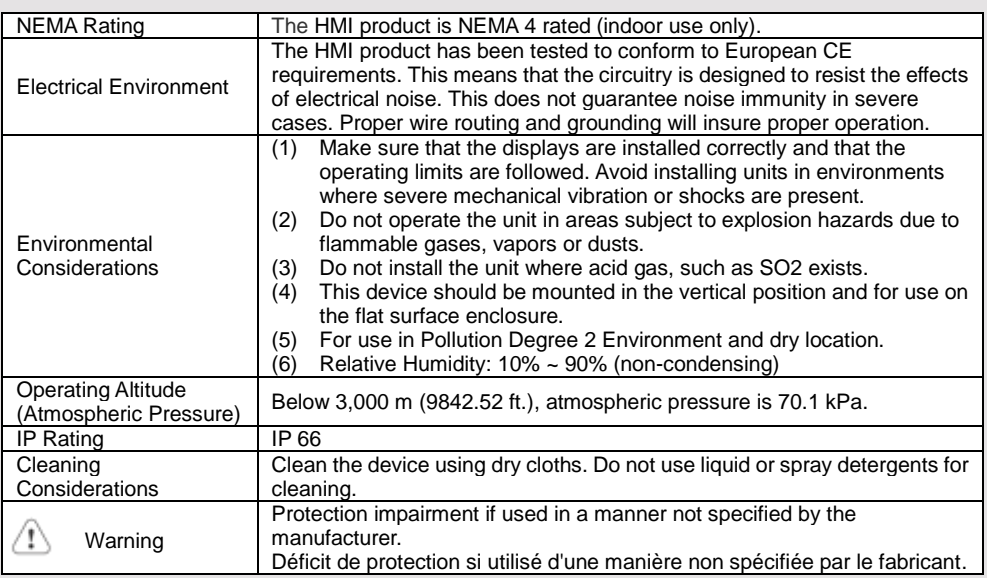

## **Unpacking the Unit 2**

Unpack and check the delivery. If damage is found, please contact the supplier. **NOTE: Place the operator panel on a stable surface during installation. Dropping it or letting it fall may cause damage.**

The package includes:

(1) Installation Instruction, 2-sided A4 \*1 (2) Human Machine Interface \*1 (3) Power Connector \*1

(4) Brackets & Screws \*1 pack (5) USB Stick Clamp & Tying Strap \*1

### **Installation Instructions 3**

Use a control box that provides enough stiffness. Cutout Dimension: 260 mm x 202 mm. Secure the operator panel in position, using all the fastening holes and the provided brackets and screws. Screw Torque: 2.6 ~ 3.9 lbf.in. (For reaching waterproof effect and preventing the panel from being deformed.)

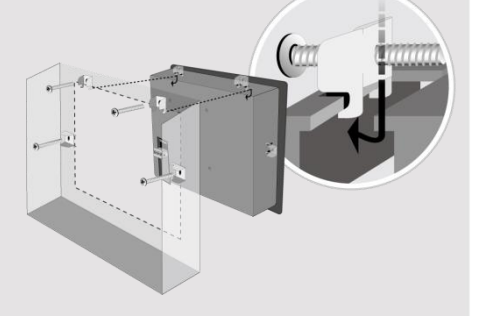

Plan for adequate space around the u the heat from other devices inside the 50°C

Minimum required clearances (along t Maximum panel thickness: 4.5 mm

### **USB Stick Clamp Usage**

Combining the USB Stick with the clar with HMI when strong vibration is pres 1. Insert the USB connector to the cla 2. Press the spring and insert the USB

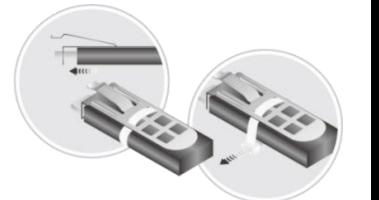

**Expansion Module and Magnetic M** 1. Connect the expansion module by i 2. Tighten the module to HMI's rear co 3. Lock the antenna's SMA connector Please reserve space for installing the order to prevent physical damage to the

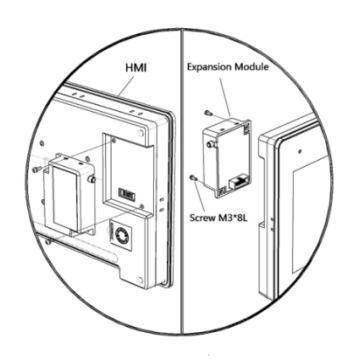

### **Power Connections 4**

Power Connector Specifications: Wire AWG: 24~12

Wiring Conductor Minimum Tempe Screw Torque: 4.5 lbf-in (max.) Copper conduct only.

### **NOTE:**

**Connect positive DC line to the '+' t terminal.**

#### **NOTE: Make CAUTION 5**  $\vert$  installing the  $\vert$ **System Settings** When the HMI powers up and displays an image, tap the round Start Button in the upper-left corner to Use power output open the Setting page. To configure the network, go to the Network tab. If the OS version is 20231201 powered by DC Power or later, tap "configure", and a login window will appear. The settings can be modified by entering the systems. The pow system password (default: 111111). If the OS version is earlier than 20231201, tap the lock icon in supply. The peak : and log in to make changes. In the Setting page, you can see device information, configure general settings, set HMI Time/Date/Name, and more. If the display does Fusing Requirewill protect agains  $\sum$  ments **6 EasyBuilder Pro Software Settings** of time. Check wir Launch EasyBuilder Pro software, select your project file, press F7 shortcut key to open the download dialog box: Select Ethernet > IP tab > Enter your HMI IP > Click Download to download this project file A resettable fuse<br>
High Voltage **A resettable** fuse Ţ DC voltage source to HMI. Using screensaver and backlight saver is recommended in order to avoid image persistence caused by displaying the same image on HMI for a long time. (Please refer to EasyBuilder Pro User Manual for software operation details.) Emergency Stop  $A$  Hard-wired EME ICS Safety Recom **7 Communication Connections** Do not power the **NOTE:** Supply Voltage power supply. Not **1. Only Tx & Rx (no RTS/CTS) may be used for COM1 RS-232 when COM3 RS-232 is also used.**  $\supset$  Condition power the unit. **2. COM2 and COM3 RS-485 2W support MPI 187.5K, please use one at a time.**  $\bigcirc$ Con.B  $\frac{\binom{5\,4\,3\,2\,1}{9\,8\,7\,6}}{2}$ Con.A  $\begin{array}{r} 12345 \\ 6789 \end{array}$ a. Power wire lei b. Please use twi **COM1**/**COM3 [RS232] 9 Pin, Male, D-sub COM2**/**COM3 [RS485] 9 Pin, Female, D-sub** impedance ma  $PIN#$  COM<sup>2</sup> COM3 PIN# COM2 COM2 COM3 If wiring is to b Wire Routing devices. [RS232] 4W [RS232] 2W [RS485]2W [RS485]4W [RS485]2W d. Keep AC, high 1 1 Data- Rxe. Add a resistor 2 RxD 2 Data+ Rx+ supply and the 3 TxD 3 Txdissipation. Ty 4 Tx+ 4 **DANGER** 5 GND 5 GND The system desig 6 6 Datathereby create a 7 RTS TxD 7 interface can lea 8 8 CTS RxD physical injury to t Hardware 9 GND If you use any pr 9 Data+ Considerations potential safety ha **8** steps depend on **Touchscreen Calibration & Restore Factory Default** installation of soli **Touchscreen Calibration:** Press and hold anywhere on the screen during HMI startup. installation of Con **Restore Factory Default:** There are two methods to restore factory default, both of which will erase all project files and data stored on the device. To conform to IC 1. Follow the instructions in section 5 of this manual to open the Setting page and select the appropriate page based on the OS version before pressing "Reset HMI to default": ensure that all wi Programming For OS versions 20231201 or later, select the "System Properties" page, press "Reset HMI to checks built into the  $\supset$  Considerations personnel. Default," and select "Reset".

For OS versions before 20231201, select the "Reset Options" page, press "Reset HMI to default", and enter "yes".

Alternatively, perform the operation based on the OS version: For OS versions 20231201 or later, after pressing "Reset HMI to Default", enter "default111111" or the default password "111111", and then select "Reset" For OS versions before 20231201, enter "default111111" during login, and then enter "yes".

#### **Battery Replacement 9**

Battery Specification: Type CR2032, Rated 3V Battery replacement shall be performed by qualified personnel (engineer) only and care must be taken when handling lithium batteries. For more information on battery replacement and disposal

considerations, please refer to the following link:

http://www.weintek.com/download/MT8000/eng/FAQ/FAQ\_103\_Replace\_Battery\_en.pdf

## **Limited Warranty**

This product is limited warranted ag The proven defective product will e This warranty shall not cover any p (a) Out of warranty period which is 12 month (b) Damage caused by Force Majeure, acci (c) Product has been repaired or taken apar (d) Products whose identification markings have